<span id="page-0-0"></span>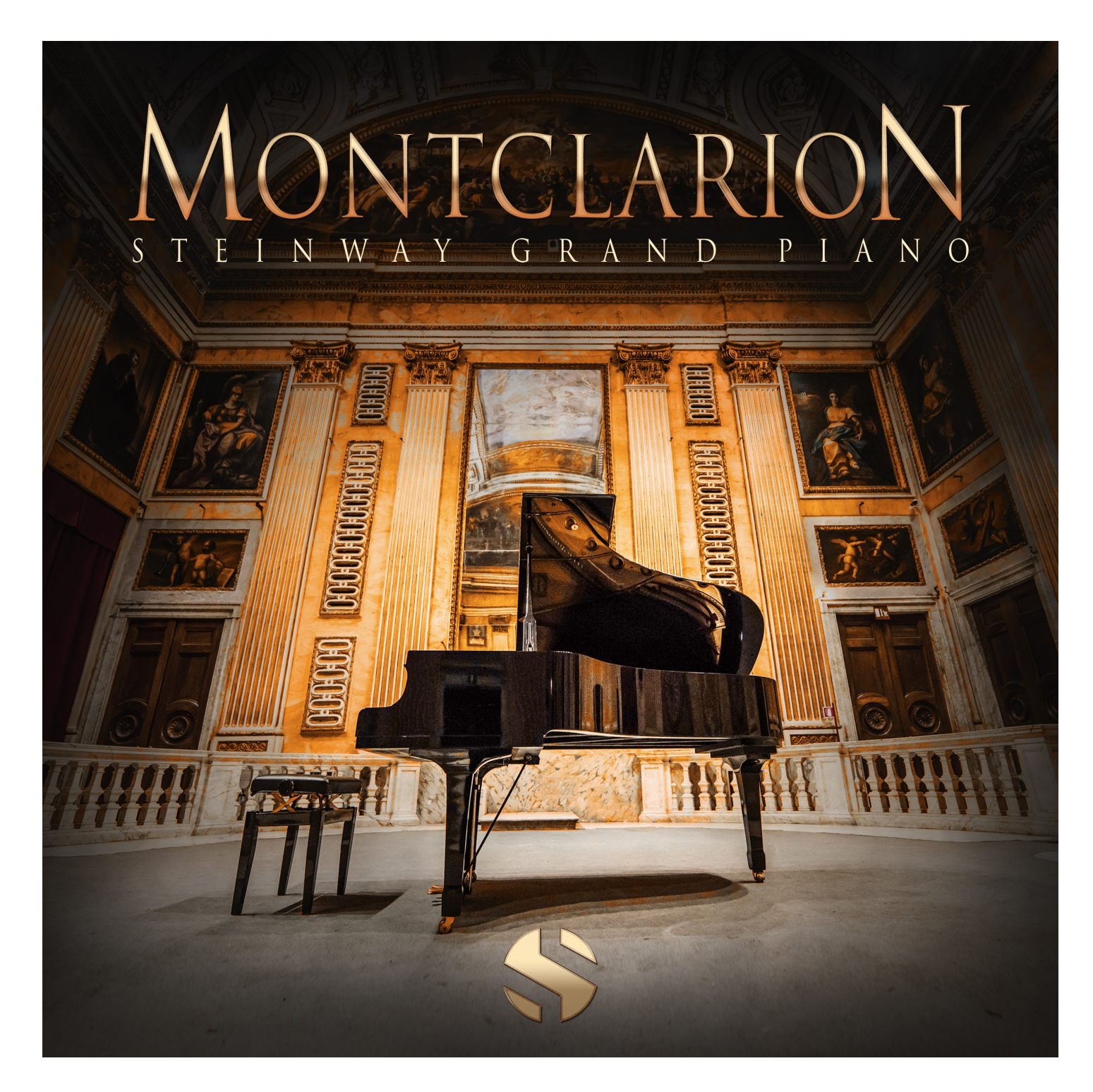

#### **ABOUT THE INSTRUMENT**

The Montclarion Hall Grand Piano is a classic Steinway 1926 parlor grand that lives in one of our favorite recording halls. It's a uniquely curved A-Frame chapel tucked high in the densely forested Oakland hills that we've used to record a number of different Soundiron libraries. It has lush, rich, clear, well-defined and balanced natural acoustic reflections. This hall just so happens to have a beautiful black Steinway 1926 Parlor Grand Piano sitting in it. Since the first time we set foot in the sanctuary hall and sat down to play, we knew we needed to record it. This magical room combined perfectly with this piano, creating the right tonal and spatial balance to create a lush, bright sound that felt both instantly inspiring and unique.

#### **PREMIUM SAMPLE CONTENT**

We captured in wide stereo from three distinct microphone distances (internal, external/mid and far/ hall) to allow custom and surround mixing and provide different ambient flavorings. It has a crisp, solid tone ideal for classical composing, yet works equally well for soul, jazz, rock and pop. But this 7+ GB library goes well beyond a simple classical grand piano library. It also includes a wide selection of extended "prepared piano" and very useful creative FX articulations, such as percussive pounds, slams, string scrapes, steel guitar slides, mallet and pick glisses, sweeps, plucks and much more.

#### **CREATIVE CONTROL FEATURES**

As always, we've packed our custom user interface with lots of great sound-shaping controls that give you the flexibility to warp the shape in many ways. You have control over Volume Swell, Attack, Release, Transient Offset, Vibrato, Filters, Tuning, articulation switching, cross-fading and layering, and so much more.

You'll also find an adaptable LFO system, with selectable LFO shape, modulation target parameter, speed, intensity, tempo-syncing and fade-in time. You can also apply your choice of 13 lowpass, highpass and FX filters, with assignable modulation targets such as velocity, mod-wheel, expression, aftertouch, key position and step-sequencer table control.

You can also use our customizable arpeggiator, with a built-in velocity sequencer table and control over arp direction, note timing, swing, randomization and duration. We've also included a key and scale lock system that allows you to constrain your notes to a wide variety of common scales and keys for easy melodic composition and live performance.

The user interface controls are rounded-out by our modular FX rack window, with 18 different DSP effect modules that you can assign in any of 10 available slots, in any order that you wish. You'll find classic phase, flanger, delay, distortion, amp and cab simulators, compressors, EQ, rotator and so much more.

The Reverb effect includes **99** of our own convolution reverb impulse response presets. Each one was captured live in a real-world location. We captured a huge variety of different rooms, halls, chambers and outdoor environments, along with an additional **40** unique, strange and creative special effect impulses to completely transform the sound and open up whole new worlds of musical possibility. We hope you enjoy!

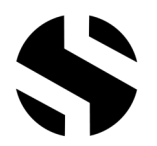

#### <span id="page-2-0"></span>SOUNDIRON S E I N W GRAND  $\mathbf{P}$ A - Y  $\mathbf{I}$ A  $\left( \right)$

A stellar grand piano with true depth.

- 1 master NKI instrument bank in open Kontakt format
- 20 Custom Sound-Designed FX and Ambient presets
- 3 Independent microphone positions
- 3,011 stereo samples
- 8.98 GB Installed
- 24-bit, 48 kHz Stereo PCM Wav Format
- Flexible and intuitive user interface controls with LFO, filter, glide, and arpeggiator.
- Full FX rack with convolution reverb with custom rooms, halls, chambers & FX environments.

**Please Note:** The full unlocked retail version of **Kontakt 5.5.2** or later is required for all instrument presets in this library. The free Kontakt Player, Libraries rack, Native Access, Komplete Kontrol and the "Add Library" import feature do not support this library. Windows 7 (or later) or OSX 10.9 (or later) is required.

#### **CREDITS**

Production & Recording Mike Peaslee Gregg Stephens

Editing & Mapping Mike Peaslee Gregg Stephens Nathan Boler

Sound Design Mike Peaslee Nathan Boler Gregg Stephens

**Scripting & Systems Design** Chris Marshall Gregg Stephens

Artwork and GUI Design Spencer Nunamaker Gregg Stephens

**Documentation** Mike Peaslee Gregg Stephens

### TABLE OF CONTENTS

[INTRODUCTION - Pages 1 -](#page-0-0) 2 [OVERVIEW & CREDITS - Page 3](#page-2-0)

[SYSTEM REQUIREMENTS - Page 4](#page-3-0)

KONTAKT INSTRUMENT HEADER - [Page 5](#page-4-0)

MAIN [USER INTERFACE -](#page-5-0) Pages 6 - 7

ADVANCE CONTROLS - [Pages 8 -](#page-7-0) 9

[FX RACK PANEL -](#page-9-0) Pages 10 - 14

[LICENSING AGREEMENT - Page 15](#page-14-0)

[ABOUT US - Page 16](#page-15-0)

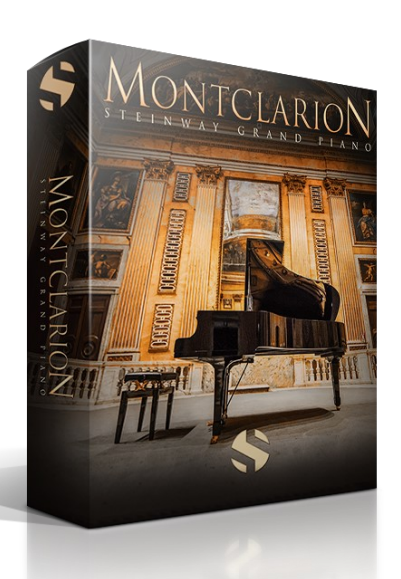

**ZOUNDIRON** 

/ersion  $2.0$ 

<span id="page-3-0"></span>All of the sample content is included as standard open PCM wav files to allow you easy access to manipulate, reprogram and customize the sounds however you wish.

If you wish to use the optional Kontakt "nki" instrument presets, you'll need to own the full retail version of Native Instruments **Kontakt 5.5.2 or later. You cannot use this library in the free Kontakt Player.** Please be aware that the free Kontakt "Player" is not a full retail version of Kontakt and does not support this library. Please read all instrument specs and software requirements before purchasing this or any other Soundiron products to see the full list of software requirements, features and format compatibility for each library. **You must have at least Windows 7 or later**, or **Apple OSX 10.9 or later.**

Many instrument presets in this library are extremely system resource intensive. We highly recommend that you have a 64-bit operating system (Windows or OSX) with *at least* 3GB of system ram, a multicore cpu and a 7200 rpm SATA or solid state hard drive before purchasing this particular Soundiron library. Large sample sets like those found in this library may load slowly and may cause system instability on some machines.

### **KONTAKT NKI PRESET LOADING**

Once installation is complete, you can browse and load the included .nki presets using the Files, **Quick Load** or Database tabs in the Kontakt Browser, or through the main File load/save menu. Launch Kontakt as a virtual instrument plugin inside your host sequencer or in stand-alone mode. IF you're new to the Quickload system, check out the Help area of our website and our Youtube channel for tutorial videos on how to use it effectively and conveniently.

Please allow any current preset to finish loading completely before loading a new one. You cannot use the Libraries view to load standard open-format Kontakt Instruments like this library. Only locked "Powered-By-Kontakt" Libraries are visible to that propriety browser view.

The "Add-Library" function does not support this product or any other open-format Kontakt library. This library doesn't require any additional activation or unlocking process.

### **CONTROL PARAMETER AUTOMATION**

Most knobs, buttons and sliders in this library can be automated by midi continuous controller or by using host automation envelopes in your DAW. To assign any interactive control knob, button or the Sound Selection Menu to a midi CC, you can right-click the control (command-click on OSX) and select the "Learn MIDI CC# Automation" button that appears. Then move your desired midi hardware control to link it.

To assign the control to a host automation ID, use the "Auto" automation routing window in the left side Kontakt browser area to drag-drop an automation routing number onto the control you wish to lock it to. The presets have default midi CC mapping assignments for most controls already set up for you, although you can change them in the AUTO browser window on the left side of Kontakt.

### **KONTAKT INSTRUMENT HEADER**

The top area of the user interface includes default instrument controls that are common to all Kontakt instruments.

<span id="page-4-0"></span>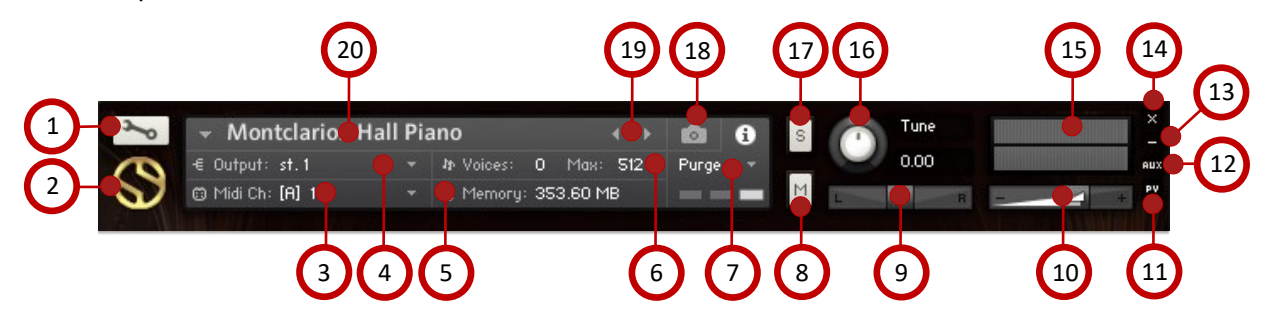

#### **1 - OPEN INSTRUMENT EDITOR button**

Click on this to view and edit the internal settings and programming of this instrument. Be careful making internal changes unless you're an experienced Kontakt user, as changes here can easily disable the entire instrument.

#### **2 - CLOSE MAIN CONTROL AREA button**

Click the S icon to collapse the "Performance View" and just show the Kontakt instrument header bar, as seen above.

#### **3 - MIDI INPUT menu**

Click the down arrow to route the audio from this instrument to select a midi input source. By default, you can choose Omni to allow the instrument to respond to midi messages and notes on any midi channel, or you can choose a specific midi channel number to control the instrument.

#### **4 - OUTPUT menu**

Click the down arrow to route the audio from this instrument to any available Kontakt plugin output. You can adjust Output mix and Insert FX settings by showing the main Output window in Kontakt at the bottom of Kontakt (press F2).

#### **5 - MEMORY USE display**

This displays the amount of system RAM used by the samples and other data required by this instrument.

#### **6 - VOICE COUNT AND MAX LIMIT values**

This displays the number of voices currently playing on the left and the maximum number of voices that can play before voices are automatically culled. High voice counts can slow down your CPU and cause crackling, popping and other issues. The safe number of voices will vary greatly based on other programs running, the core count and speed of your CPU, available ram, hard drive speed and other factors.

#### **7 - PURGE menu**

This menu allows you to purge samples from RAM or reload them.

#### **8 - MUTE button**

This mutes the instrument.

#### **9 - PAN slider**

This pans the output left or right in the stereo field.

#### **10 - MAIN VOLUME slider**

This controls the output volume for the instrument.

#### **11 - PERFORMANCE VIEW button**

This button collapses the "Performance View" to just show the instrument header bar, as seen above.

#### **12 - AUXILLARY SENDS button**

This opens the Auxiliary Send mixer, allowing you to route signal to the Aux Sends in the main Kontakt Mixer window (Press F2).

#### **13 - MINIMIZE ALL button**

This collapses the entire instrument UI down to a thin strip.

#### **14 - CLOSE button**

This closes and removes the instrument from the rack.

#### **15 - SIGNAL METES**

This displays the current signal level during playback.

#### **16 - TUNE knob**

This controls the global pitch, by semitone increments up to +/- 36. Hold the shift key down while dragging the knob to adjust pitch in 1 cents (1/100th of a semitone). This is separate from the layer pitch settings in the instrument UI.

#### **17 - SOLO button**

This solos this instrument and mutes all others in the rack.

#### **18 - SNAPSHOTS button**

This allows you to save and load snapshot presets for this instrument. Click the " i " button to close the menu.

#### **19 - PREVIOUS / NEXT PRESET buttons**

These arrows let you skip to the previous or next available preset within the same folder. Be aware that any settings you've change will be lost, so we recommend saving a snapshot after making any changes if you wish to be able to load them again later.

#### **20 - PRESET NAME value**

This shows the currently loaded preset name.

**ZCMDINDING** 

### **USER INTERFACE**

The main user interface features a complete set of sound-shaping, layering and articulation controls.

<span id="page-5-0"></span>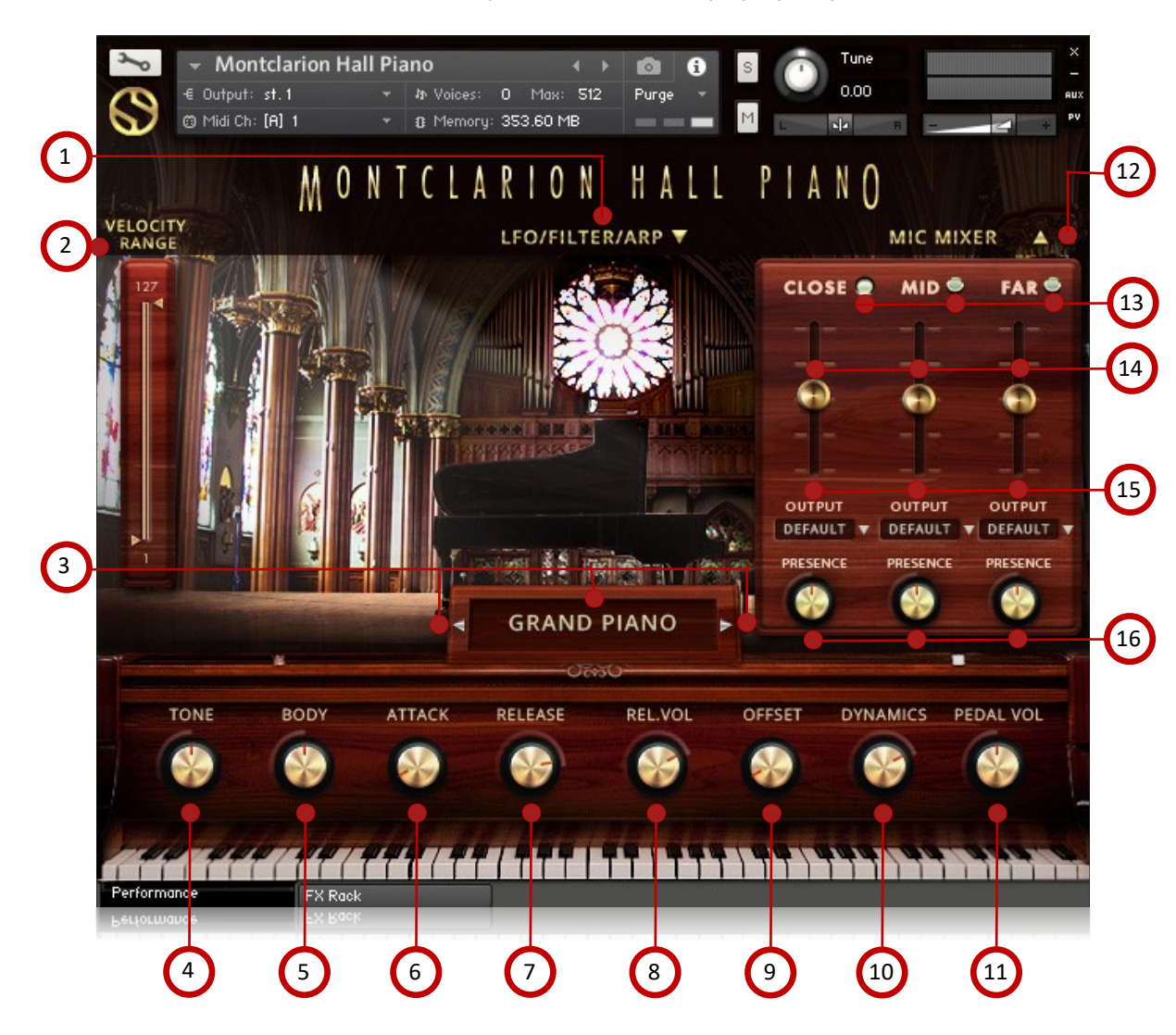

#### **1 - LFO / FILTER / ARP TAB button**

Click on this pull-down tab to open the advanced control window for access to the LFO, Filter and Arpeggiator systems (See pages 8 and 9).

#### **2 - VELOCITY RANGE sliders**

Use these controls to set the minimum and maximum range for the note velocity between 1 and 127. This allows you to bracket the range to keep the dynamics under control, whether it be soft and gentle, bright and loud or full range.

#### **3 - SELECT ARTICULATION drop-down menu**

Use this drop-down menu to select any of the available articulations from the classic "Grand Piano" to mute and slide effects to glisses and slams and more!

#### **4 - TONE knob**

This knob controls the overall tone of the instrument from dark to shimmering and bright.

#### **5 - BODY knob**

This knob controls the bass and lower mid range tone for the instrument.

#### **6 - ATTACK knob**

This controls the note attack shape. Turning this up causes the sound to fade in more gradually. This is useful for softening hard transients and taming aggressive articulations.

#### **7 - RELEASE knob**

This controls the duration of the release samples. Lower values cause the release samples to fade out more quickly after a note is released, while higher values fade the sound out more slowly. This can be used to create a more "dry" sound by shortening the hall reverberation.

**Continued on next page...**

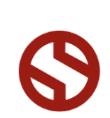

**ZCMDINDING** 

**ZONDIRON** 

**Continued from previous page...**

#### **8 - RELEASE VOLUME knob**

This controls the volume of the release samples only.

#### **9 - OFFSET knob**

This controls the amount of sample start offset allowing you to jump ahead into samples to change the sound.

#### **10 - DYNAMICS knob**

This controls the velocity sensitivity of volume and EQ, allowing you to further constrain the dynamics.

#### **11 - PEDAL VOLUME knob**

This knob controls the volume of the pedal samples, which are played when the pedal is pressed and released.

#### **12 - MIC MIXER button**

Click on this pull-down tab to open the microphone mixer window for access to the three independent mic positions.

#### **13 - MIC ON/OFF buttons**

These buttons turn on or off each mic position. Note that when you turn a mic position off, the associated samples are purged from memory.

#### **14 - MIC VOLUME sliders**

These knobs allow you to control the volume for each mic position.

#### **15 - MIC OUTPUT menus**

These drop-down menus allow you to select the routing for each mic position. Note that you must enable separate outputs in Kontakt before they will appear in these dropdown menus.

#### **16 - MIC PRESENCE knobs**

These knobs control the presence for each mic position.

### **TIPS**

**Offset** allows sample playback to start later than the sample's beginning, which means playback can begin in the middle of a waveform. This can cause a pop or snap to occur. When using offset, we recommend adjusting the Attack to prevent popping.

**Layering:** You can create unique musical and tonal combinations by combining different mic positions. Use the volume and presence knobs to adjust the balance of each mic position. You can also experiment with the different outputs for creating 5.1 or other surround mixes. Note that you must first enable multiple outputs in Kontakt.

**Automation:** You can automate articulation selection changes in real-time by Right-Clicking (PC) or Command-Clicking (OSX) on the articulation menu. Or you can open the Auto" browser panel on the left side of Kontakt, then click on an Midi CC or Host Automation ID number you wish to assign to a control and drag it onto the knob, menu or button in the UI that you wish to automate. In fact, nearly every control and menu can be automated with either of these same methods.

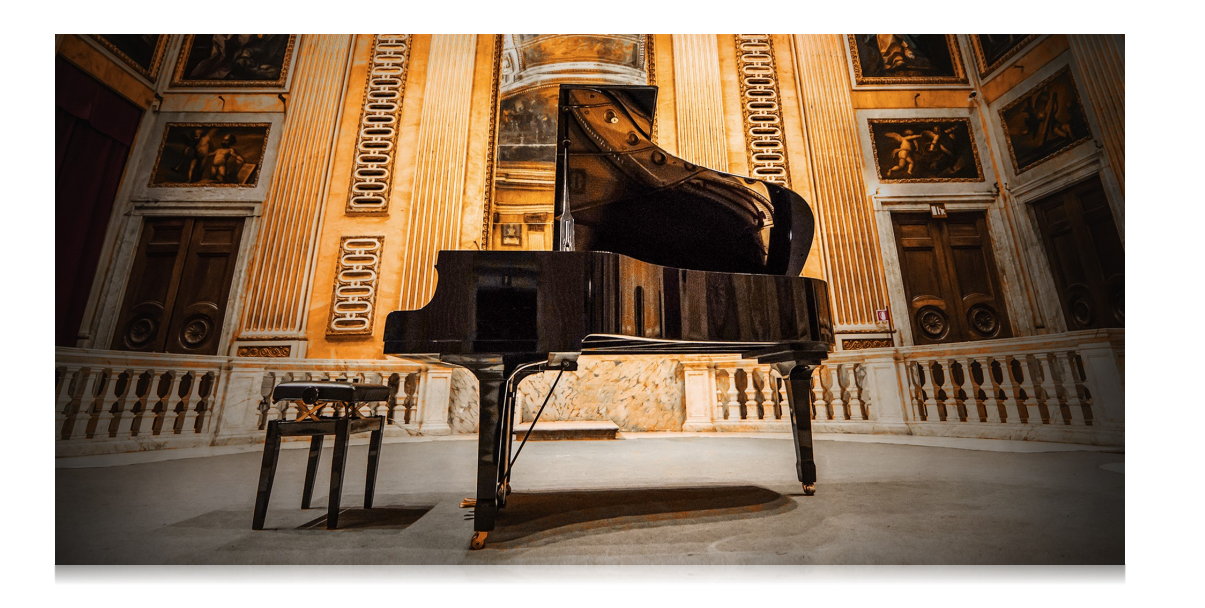

### **ADVANCED CONTROL WINDOW**

<span id="page-7-0"></span>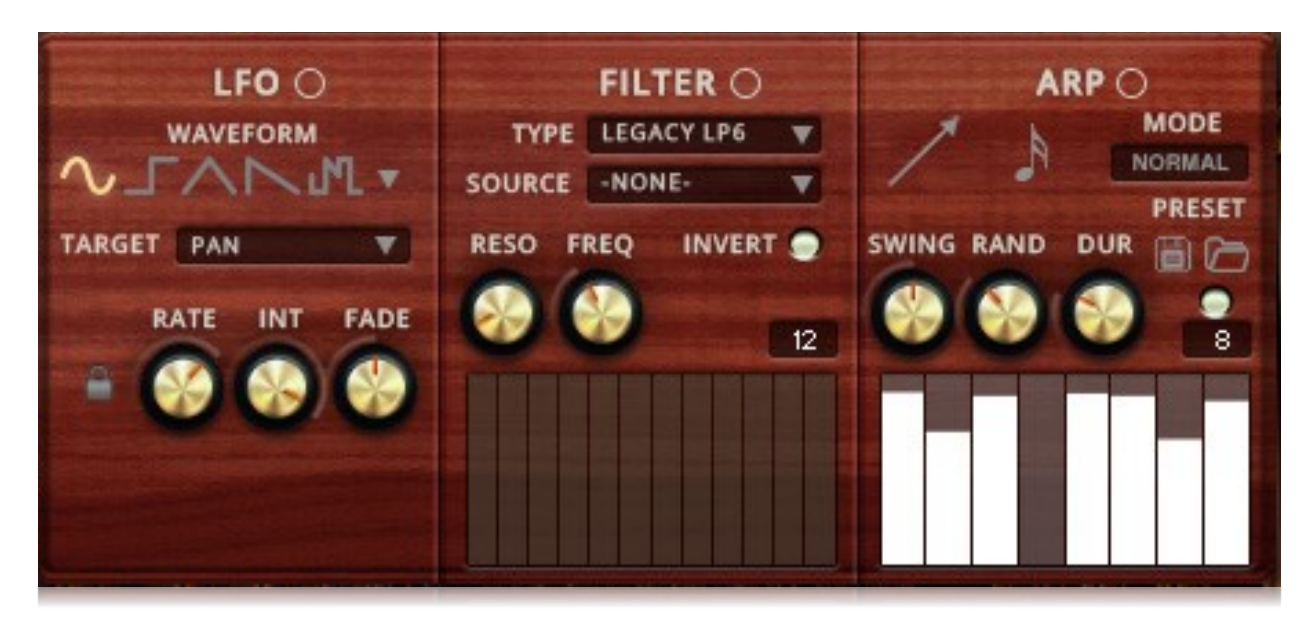

#### **LFO button**

This engages the LFO system.

#### **WAVEFORM buttons and menu**

Click the shape buttons or use the down-arrow menu to choose an LFO wave shape. You can choose between Sine, Square, Triangle, Saw-tooth and Random.

#### **TARGET menu**

Use this to assign the LFO to these parameters: Volume, Bass, Treble, Pitch, Pan, Filter Resonance and Frequency.

#### **LFO LOCK button**

This locks the LFO speed to your DAW's tempo when Kontakt's BPM "EXT" button is off. If the EXT button is on, this will lock to Kontakt's internal bpm setting.

#### **RATE knob**

This controls the speed of the LFO. When locked, the Rate knob selects note length values. When unlocked, the speed is measured in milliseconds.

#### **INT knob**

This controls the intensity of the LFO oscillation.

#### **FADE knob**

Use this to fade in the oscillation after the note starts.

#### **LFO FILTER**

**FILTER button** This engages the Filter system.

#### **TYPE menu**

Select from 13 different filter types with this menu.

#### **SOURCE menu**

Select from 8 different sources for the filter with this menu, or set it to none.

#### **STEP SEQUENCER table**

Adjustable from 2 - 32 steps by either clicking the number to the right to type in a value or clicking on the number and dragging it up or down. This table is only active when Target is set to Graph Frequency or Graph Resonance. The table plays from left to right.

#### **RESO. knob**

This controls the amount of resonance applied to the filter.

#### **FREQ. knob**

This sets the cut-off frequency for the filter in each source window.

#### **INVERT button**

This button inverts the action of the filter modulation.

**SOUNDIRON** 

### **ARPEGGIATOR**

The "ARP" section lets you create, save and load your own arpeggios, rhythmic patterns and step sequences. To turn it on, click the radio button next to the ARP label.

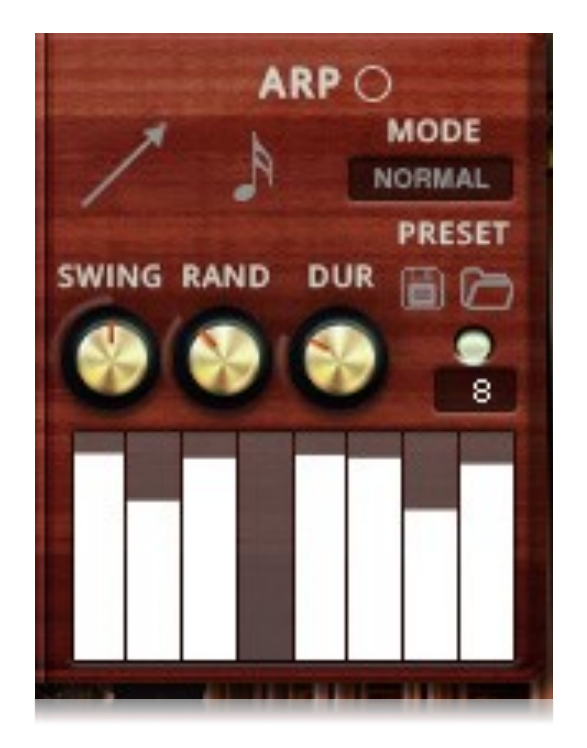

#### **MODE menu**

This menu controls the Arpeggiator hold mode.

- **Normal** sets it to respond only while a note is pressed, cycling through all held notes as it arpeggiates.
- **Hold** sets it to automatically sustain one note at a time, (monophonic) so that changing keys changes the note that is repeating.
- **Hold +/-** sets it to allow new notes to be added to the automated chain of repeats.

#### **TABLE STEPS value**

This setting determines the number of velocity steps that will be cycled through in the sequence. You can change the value by double clicking the number or clicking and dragging it up or down.

#### **SWING knob**

This adds pre-beat or post-beat swing to the arpeggiated rhythm.

#### **ARP button**

This turns the arpeggiator on and off.

#### **PRESET menu**

Use this menu to select and load any of our factory arpeggiator presets.

#### **SAVE button**

This "disk" icon button allows you to save and export your ARP settings to an nka preset file.

#### **LOAD button**

This "folder" icon allows you to import and load your previously saved Arp panel settings from an nka file.

#### **VELOCITY GRAPH table**

Use the graph to draw the velocity for each step in your desired arpeggio sequence. The table plays from left to right. The button on the right enables the graph. When this graph is off, the pattern will use the velocities of the incoming midi notes as you play.

#### **RAND. knob**

This knob applies natural variability to the speed and velocity values.

#### **DUR. knob**

This allows the duration of notes to be shortened or extended without changing the overall timing.

#### **DIR. menu**

The Direction menu controls the arp direction and behavior, with 14 different patterns to choose from: Up, Down, Up-Down, Down-Up, Zig-Zag Up, Zig-Zag Down, Zig-Zag Up-Down, Zig-Zag Down-Up, Move-In, Move-Out, In & Out, Out & In, EZ-Roll, Random and As Played.

To automate the DIR. menu in real-time, you can right click (PC) or command click (Mac) on the menu. Then click the "Learn Midi CC# automation" pop-up button and move the midi controller that you wish to assign.

#### **BEAT menu**

This menu lets you choose the note time, with quarter note, triplet, 8th note, 8th triplet, 16th note and 16th triplet.

**ZOUNDIRON** 

### **DSP EFFECTS RACK**

<span id="page-9-0"></span>The FX Rack tab gives you direct access to 18 of Kontakt's built-in special effects and dynamic processors. This panel is accessible in all presets by clicking on the FX Rack tab button at the bottom of the instrument UI. Signal flows from left to right in each row and goes down from there. The last two sockets are Post Send effects, mixed in at the final stage before signal output. To change the effect loaded into any specific rack module socket, click on the down arrow menu in its top left corner.

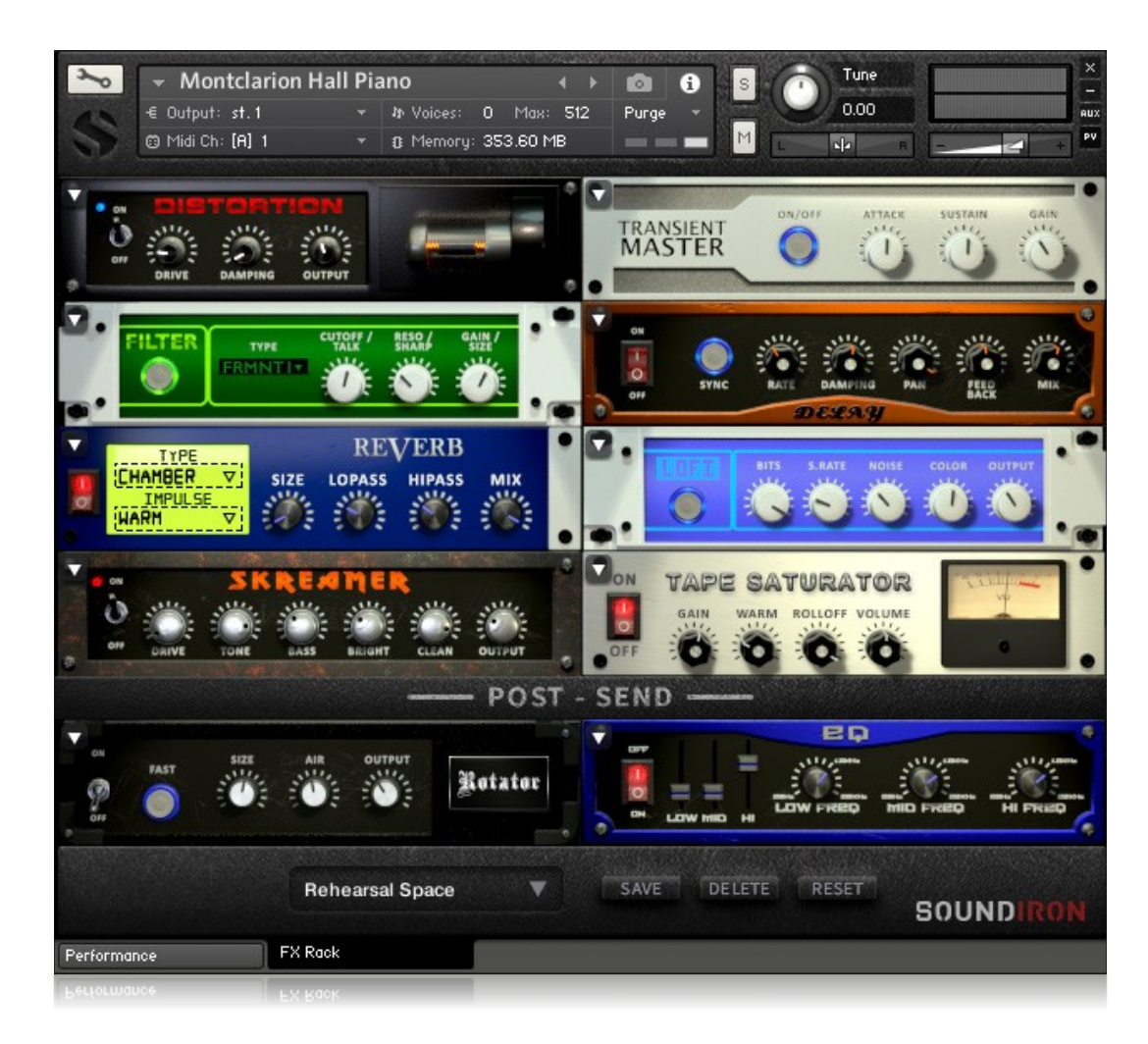

### **FX CHAIN PRESETS**

**Select Preset menu - This menu lets you select from any** of our stock presets and any custom presets you create.

**Save button -** Once you've customized your FX chain, you can save it for later use in this rack by pressing this.

**Delete button -** Use this to delete the currently selected custom preset. Factory presets can't be deleted.

**Reset button -** This unloads all effects and resets the entire FX rack to its default state.

**Descriptions and control definitions for all effect modules are on the next 4 pages...**

### **JUMP**

**Power switch -** Toggles the amp simulation on and off.

**Boost button -** This boosts the incoming signal strength.

**Drive knob -** This controls the amount of gain added.

**Tone knob** - This shapes tone brightness.

### **DISTORTION**

**Power switch -** Toggles the distortion on and off.

**Drive knob -** This knob controls the amount of gain added.

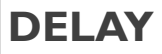

**Power switch -** Toggles the delay on and off.

**Synch button -** This synchronizes the rate to your BPM.

**Rate knob -** This controls the echo rate. In synch mode, it changes time signature by note divisions.

**Damping knob -** This controls high frequency roll-off

### **REVERB**

**Power switch -** Toggles the convolution reverb on and off.

**Type menu -** This menu selects the environment category.

**Impulse menu -** This menu selects the impulse response. There are 139 unique reverb and FX spaces to choose from.

**Size knob -** This controls the reflection decay time.

### **AMP**

**Power switch -** Toggles the amp on and off.

**Drive knob -** This controls the amount of gain added.

**Bass, Mid & Treble knobs** - These knobs control the low, mid and high frequency gain.

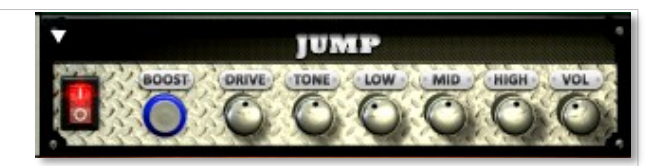

**Low, Mid & High knobs** - These control the low, mid and high frequency gain.

**Vol knob** - This sets the overall output volume.

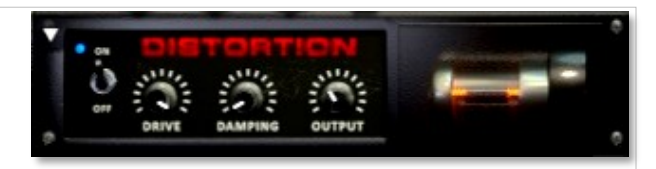

**Damping knob** - This shapes tone brightness. **Output knob** - This sets the overall output volume.

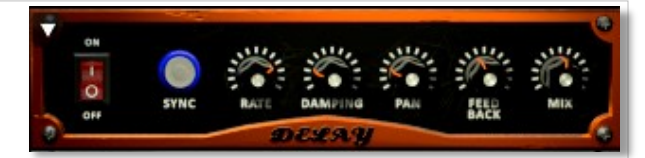

**Pan knob -** This controls the left-right ping pong effect. **Feedback knob** - This controls delay loop feedback

**Mix knob -** This adjusts the wet/dry output mix.

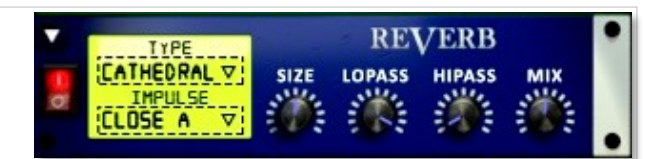

**Lopass knob -** This controls high frequency roll-off.

**Hipass knob** - This controls low frequency cut-off

**Mix -** This adjusts the wet/dry output mix.

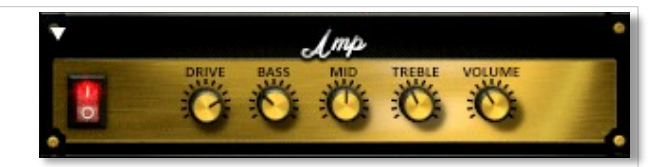

**Volume knob** - This sets the overall output volume.

**SOUNDIRON** 

### **TRANSIENT MASTER**

**Power button -** Toggles the dynamic processor on and off.

**Attack knob -** This controls the amount of signal boost or cut for the note attack transient.

**Sustain knob -** This controls the sustain volume following a transient, shaping the fullness of the sound.

# ON/OF **TRANSIENT**<br>**MASTER**

**Gain knob -** This controls the amount of gain added to the output signal.

### **CABINET**

**Power switch -** Toggles the speaker simulation on and off.

**Model menu** - Selects the model of speaker to simulate.

**Size knob -** Controls the simulated size of the speakers.

**Air -** Use this to adjust the simulated distance between the speaker and the microphone.

### **FILTER**

**Power button -** Toggles the filter on and off.

**Type menu -** This menu lets you select from dozens of low pass, high pass, band pass, notch, ladder and other filter types.

**Cutoff/Talk knob -** This controls the filter cutoff and/or peak frequency.

### **FLANGER**

**Power switch -** Toggles the flanger on and off.

**Synch button -** This synchronizes the rate to your BPM.

**Rate knob -** Controls the modulation rate, in milliseconds or note length divisions if Synch is off.

**Feedback knob -** This adjusts the amount of feedback.

### **COMPRESSOR**

**Power switch -** Toggles the compressor on and off.

**Threshold knob -** This adjusts the signal threshold needed before compression is applied.

**Ratio knob -** This controls the ratio of gain added or removed based on incoming signal level above the threshold.

**Attack knob -** This controls the compressor attack speed once signal exceeds the threshold

CABINER

**Treble & Bass knobs -** These adjust the level of the low and high EQ bands.

**Output knob** - This sets the overall output volume.

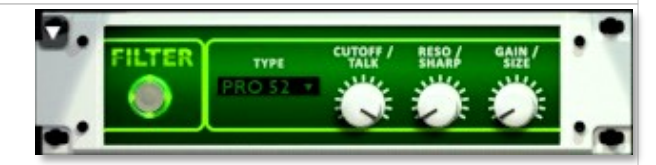

**Resonance/Sharpness knob -** This controls the amount of resonance added at the cutoff or peak node.

**Gain/Size knob -** This controls signal pass-through level.

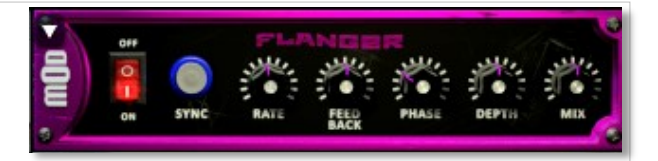

**Phase knob -** This controls the phase.

**Depth knob -** This controls the depth of the sweep.

**Mix knob -** This adjusts the wet/dry output mix.

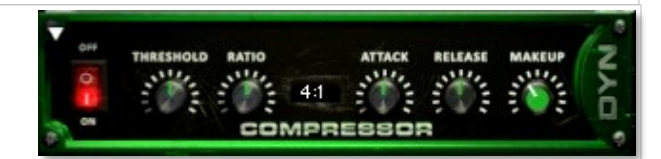

**Release knob -** This controls the release speed once signal drops below the threshold.

**Makeup knob -** This adjusts the additional make-up gain to add to the output after compression is applied.

**ZCMDINON** 

**12** 

### **LO FI**

**Power button -** Toggles bit destruction on and off.

**Bits knob -** This sets the level of bit depth reduction.

**Sample Rate knob -** This sets the level of sample rate quality reduction.

**Noise knob-** This knob adds noise to the signal.

### **PHASER**

**Power Button -** Toggles the phaser on and off.

**Synch button -** This synchronizes the rate to your BPM.

**Rate knob -** Controls the modulation rate, in milliseconds or note length divisions if Synch is off.

**Feedback knob -** This adjusts the amount of feedback.

### **ROTATOR**

**Power Button -** This turns the rotating speaker effect on and off.

**Speed -** This button toggles between fast & slow speaker cabinet rotation speeds.

**Size -** Use this knob to adjust the simulated size of the speaker cabinet.

### **SKREAMER**

**Power Button -** Toggles the distortion effect on and off.

**Drive -** This knob controls the amount of gain added.

**Tone** - This sets the overall signal tone.

**Bass & Bright** - These control low & high frequency gain

### **STEREO MODEL**

**Power Button -** Toggles the stereo image effect on and off.

**Spread -** This knob controls the stereo width of the signal. It ranges from centered mono to ultra-wide stereo.

**Pan -** This knob sets the final left-right stereo pan direction of the processed signal.

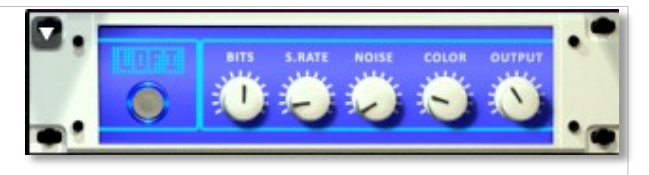

**Color knob -** This knob adjusts tone brightness and apparent fidelity.

**Output knob** - This sets the overall output volume.

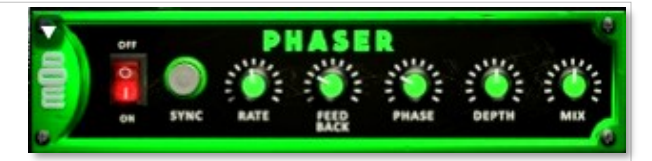

**Phase knob -** This knob controls the phase center.

**Depth -** This controls the depth of the phase sweep.

**Mix knob -** This adjusts the wet/dry output mix.

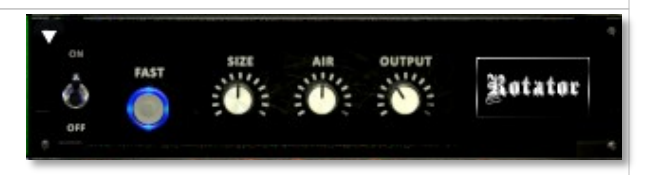

**Air -** Use this knob to adjust the simulated distance between the speaker and the microphone.

**Output** - This sets the overall output volume.

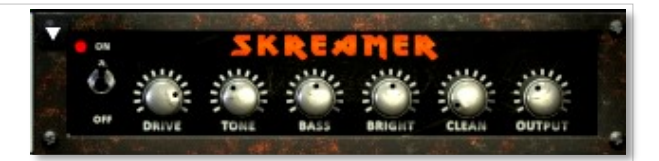

**Clean** - This sets the amount of clean signal pass-through.

**Output** - This sets the overall output volume.

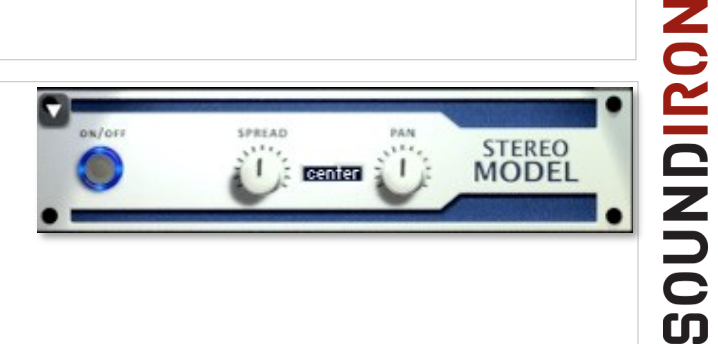

### **EQ**

**Power button -** Toggles the effect on and off.

**Low, Mid and Hi Frequency Gain sliders -** Use these to adjust the level of the low, mid and high EQ bands.

**Low, Mid and Hi Frequency knobs -** These control the center frequency of the low, mid and high frequency EQ bands.

### **CHORUS**

**Power Button -** Toggles the effect on and off.

**Synch button -** This synchronizes the rate to your BPM.

**Rate knob -** Controls the modulation rate, in milliseconds or note length divisions if Synch is off.

**Phase knob -** This controls the phase.

### **TAPE SATURATOR**

**Power button -** Toggles the effect on and off.

**Gain knob -** This controls the amount of gain added.

**Warm knob -** This allows you to add tonal warmth

**Rolloff knob** - Controls high frequency attenuation.

eo

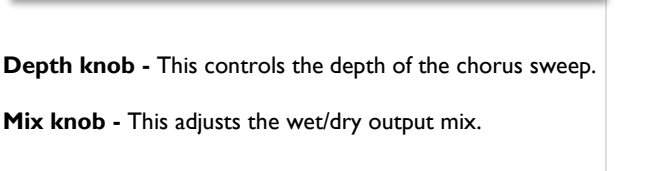

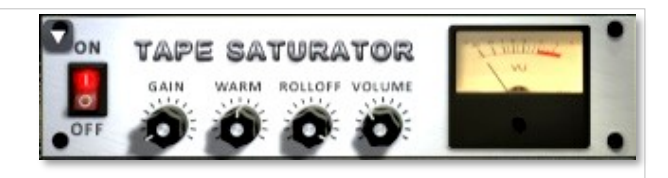

**Volume knob -** This knob controls the overall output level.

**ZONDIRON** 

## <span id="page-14-0"></span>**SOUNDIRON**  USER SOFTWARE LICENSING AGREEMENT

#### **LICENSE AGREEMENT**

By purchasing and installing the product, you the Customer accept the following product terms.

#### **LICENSE GRANT**

The license for this product is granted only to a single individual user. No unlicensed use is permitted. All sounds, samples, programming, images, scripting, designs and text contained in this product are copyrights of Soundiron, LLC. This software is licensed, but not sold, to Customer by Soundiron, for commercial and noncommercial use in music, sound-effect creation, audio/video post-production, performance, broadcast or similar finished content-creation and production use. Individual license holders are permitted to install this library on multiple computers or other equipment only if they are the sole owner and only user of all equipment this software is installed or used on.

Soundiron LLC allows Customer to use any of the sounds and samples in library(s) that Customer has purchased for the creation and production of commercial recordings, music, sound design, post production, or other content creation without paying any additional license fees or providing source attribution to Soundiron. This license expressly forbids any unauthorized inclusion of any raw or unmixed content contained within this product into any other commercial or noncommercial sample instrument, sound effect library, synthesizer sound bank, or loop or effect library of any kind, without our express prior written consent.

This license also forbids any unauthorized transfer, resale or any other form of re-distribution of this product, or its constituent sounds or code, through any means, including but not limited to re -sampling, reverse engineering, decompiling, remixing, processing, isolating, or embedding into software or hardware of any kind, except where fully rendered and integrated into the finished soundtrack or audio mix of an audio, visual or interactive multimedia production, broadcast, live performance or finished work of sound design, with a running time no less than 8 seconds in total length. Licenses cannot be transferred or sold to another entity, without written consent of Soundiron LLC.

#### **RIGHTS**

Soundiron retains full copyright privileges and complete ownership of all recorded sounds, instrument programming, documentation and musical performances included within this product. All past and future versions of this product, including any versions published or distributed by any other entity are fully bound and covered by the terms of this agreement.

#### **REFUNDS**

Downloaded libraries can't be returned, so we do not provide refunds or exchanges. Be aware that as soon as the product has been downloaded from our servers or physically sent to the Customer, it can not be returned, exchanged or refunded.

#### **RESPONSIBILITY**

Using this product and any supplied software is at the Customer's own risk. Soundiron LLC holds no responsibility for any direct or indirect loss, harm or damage of any kind arising from any form of use of this product.

#### **TERMS**

This license agreement is effective from the moment the product is purchased or acquired by any means. The license will remain in full effect until termination by Soundiron, LLC. The license is terminated if Customer breaks any of the terms or conditions of this agreement. Upon termination you agree to destroy all copies and contents of the product at your own expense. All past, present and future versions of this product, including versions sold by companies other than Soundiron LLC, are covered under the terms of this agreement.

#### **VIOLATION**

Soundiron LLC reserves the right to prosecute piracy and defend its copyrighted works to the fullest extent of US and International civil and criminal law.

### **THANK YOU!**

<span id="page-15-0"></span>Soundiron is a virtual instrument and sound library developer founded in 2011 by sound artists and instrument designers Mike Peaslee, Gregg Stephens and Chris Marshall. We are based in the San Francisco Bay area, in California. We are driven every day to capture all of the sonic flavors that this world has to offer. Our mission is to record them in deep detail and carefully craft them into livingbreathing virtual instruments that inspire you to play and create the music and sound you hear in your heart. Each library is crafted to deliver the greatest possible realism, outstanding acoustic quality, natural real-time playability, and intuitive and flexible controls and unique sound-shaping options. We hope these tolls make composition and sound design a breeze, so you can spend more time creating. If you enjoy this instrument, we hope you'll check out some of our other awesome sound libraries. If you have any questions or need anything at all, just let us know. We're always happy to hear from you at **[support@soundiron.com](mailto:support@soundiron.com)**!

#### Thanks from the whole Soundiron team!

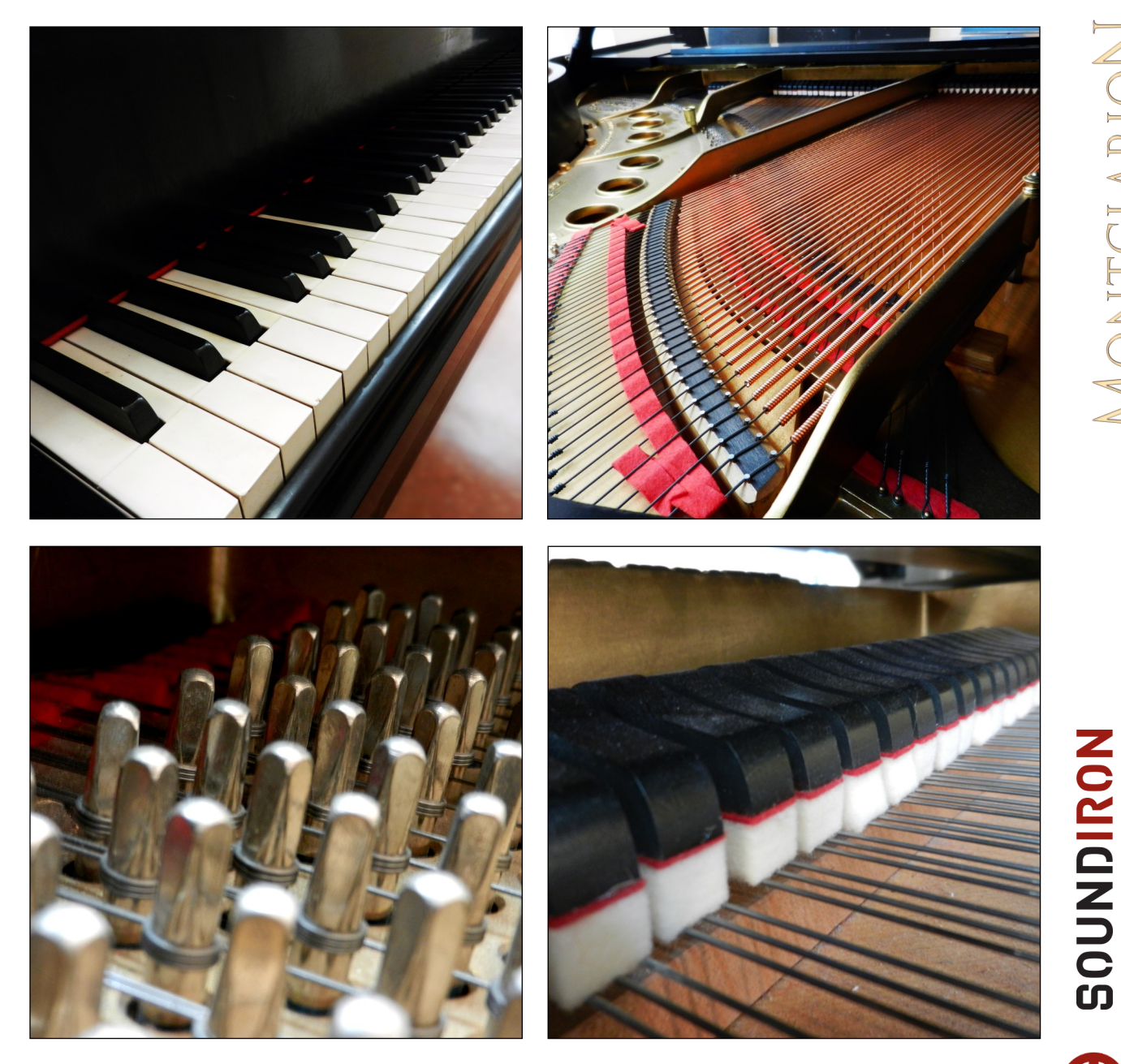

WWW.SOUNDIRON.COM